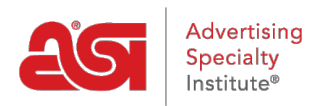

[What's New](https://kb.asicentral.com/en/news)  $>$  [ESP Quick Tips](https://kb.asicentral.com/en/news/esp-quick-tips)  $>$  ESP Quick Tip  $#27$ : Skip Decoration Options During Check[out on Company Stores](https://kb.asicentral.com/en/news/posts/esp-quick-tip-27-skip-decoration-options-during-check-out-on-company-stores)

## ESP Quick Tip #27: Skip Decoration Options During Check-out on Company Stores

2022-01-20 - Jennifer M - [ESP Quick Tips](https://kb.asicentral.com/en/news/esp-quick-tips)

During the check-out process on a Company Store, the managers do not want their customers to be able to modify the imprinting information. Is there a way to skip the decoration options during check-out?

Yes, admins can disable the decoration configuration during the check-out process. To do this, log into the ESP Websites admin, locate the Company Store for which you would like to make this change, and click on the Edit Site button.

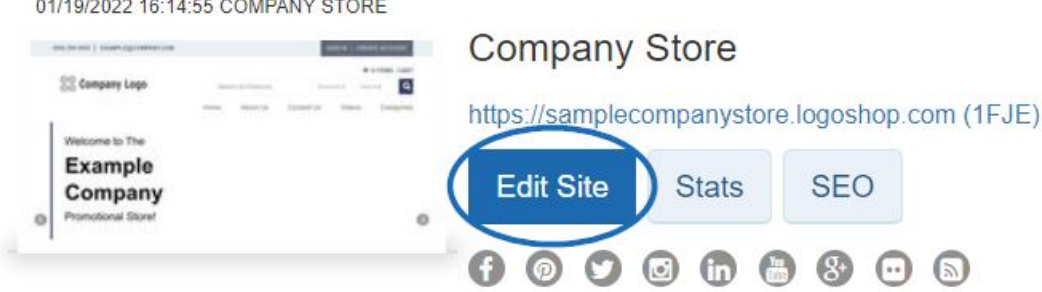

Then, take the following steps:

1. Expand the Website Settings section on the left and click on Display Options.

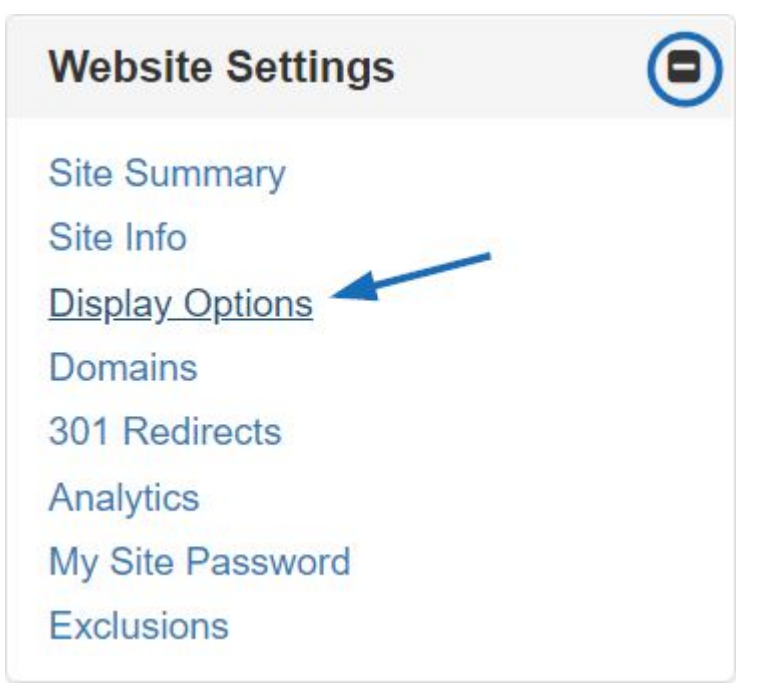

2. Use the Product Option Assistant dropdown to select Skip and then scroll down to click on the Save button.

**Display Options** 

Set how the Product Search functions, including displaying search results. Click Save when complete.

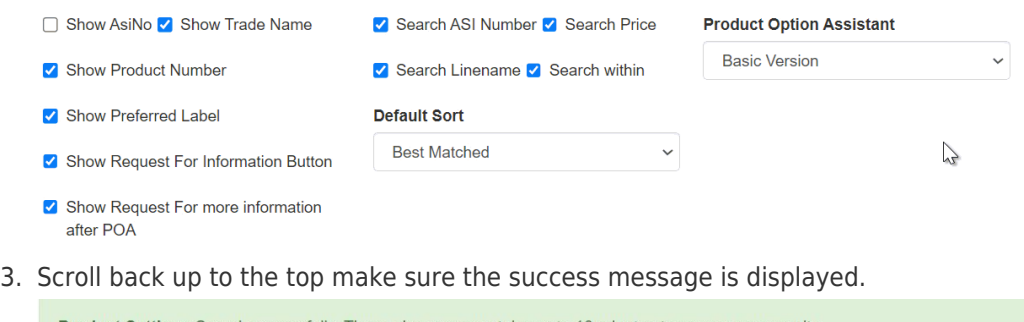

Preview

View Live Site

Make Changes Live

Product Settings Saved successfully. These changes may take up to 10 minutes to appear on your site 72 products are now available on your website.

4. Click on the Make Changes Live link.

## **Company Store**

https://samplecompanystore.logoshop.com (1FJE)